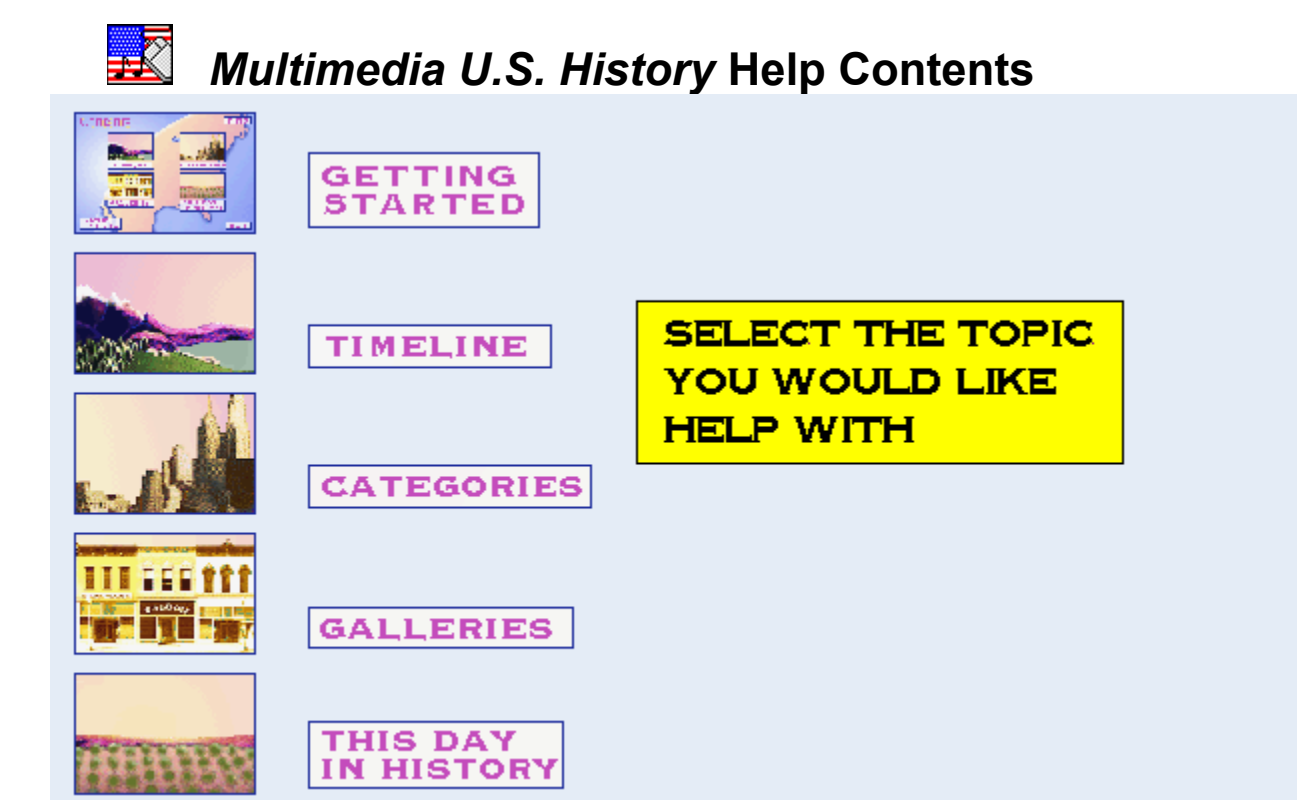

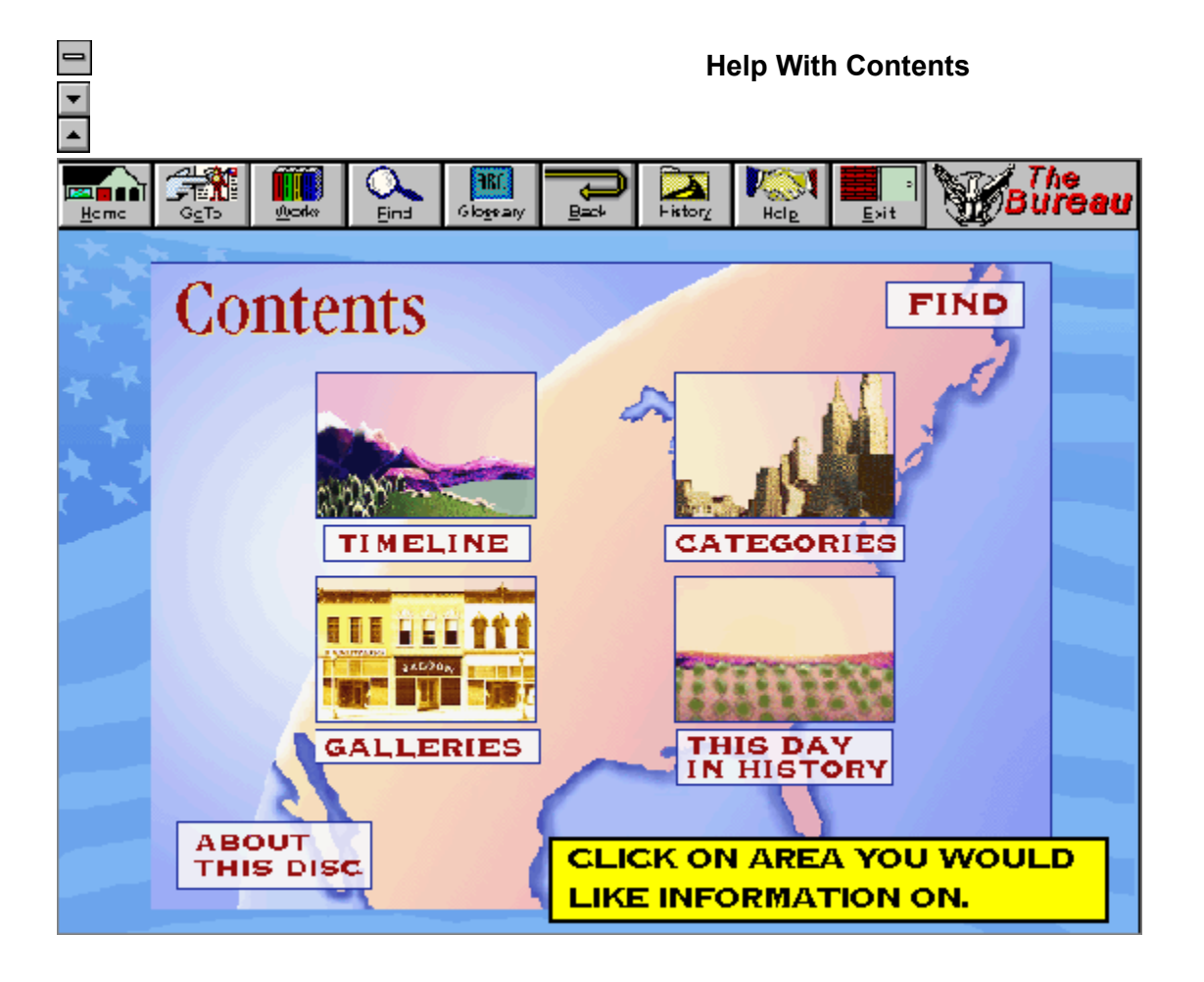

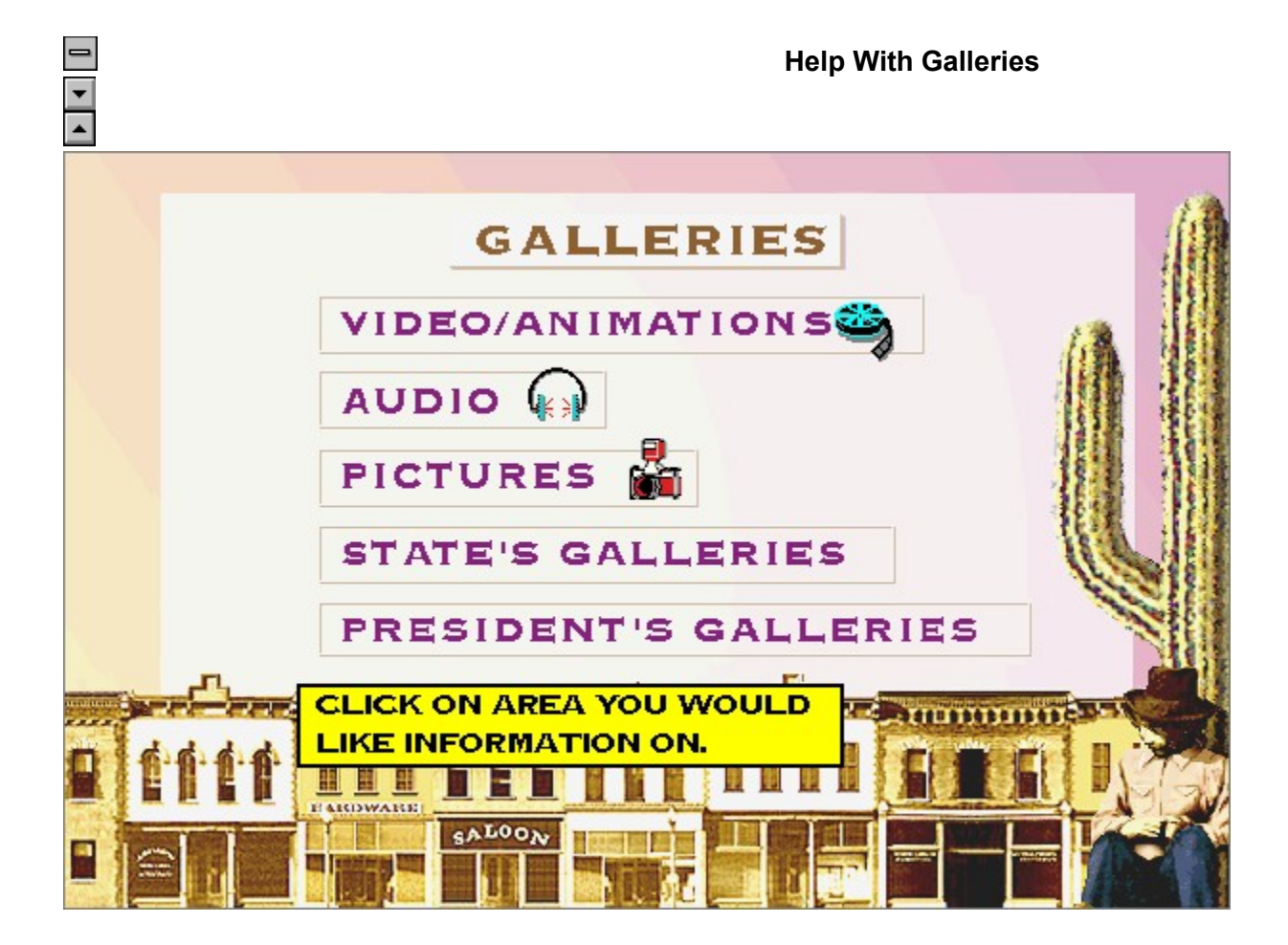

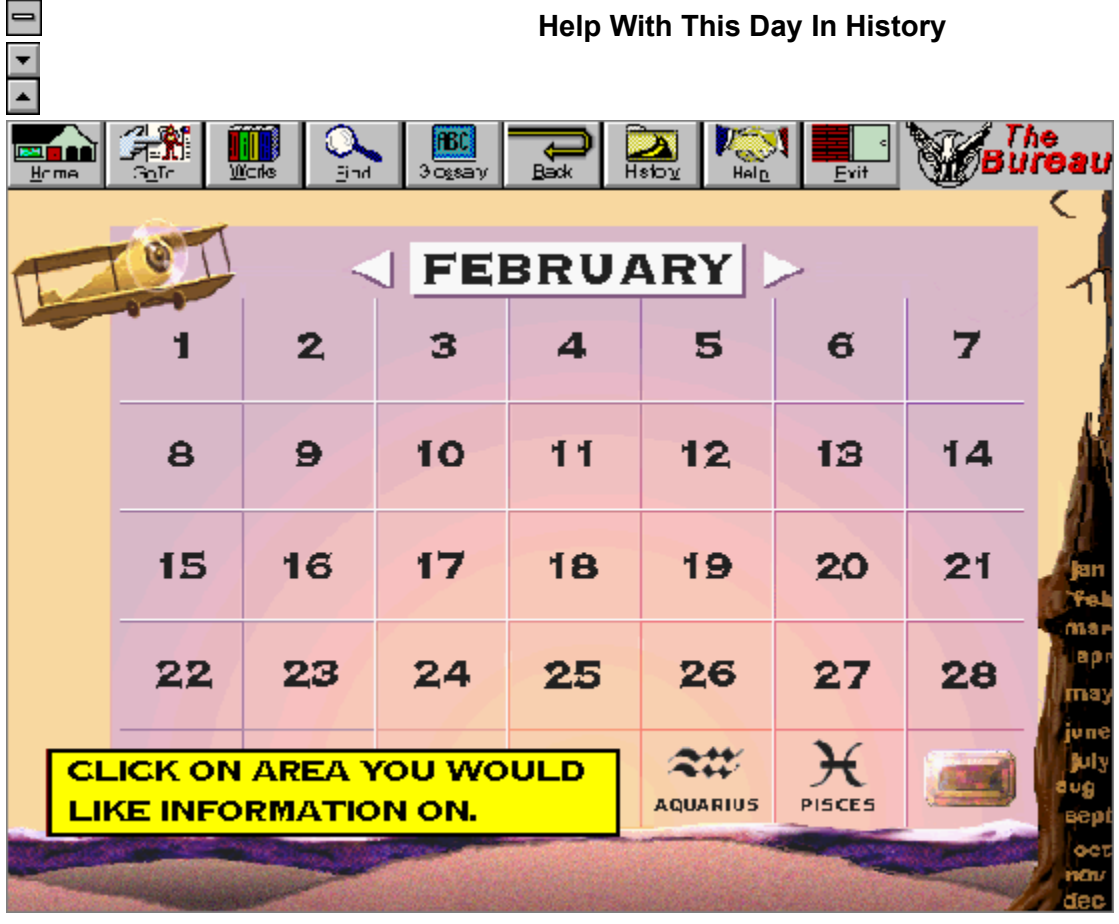

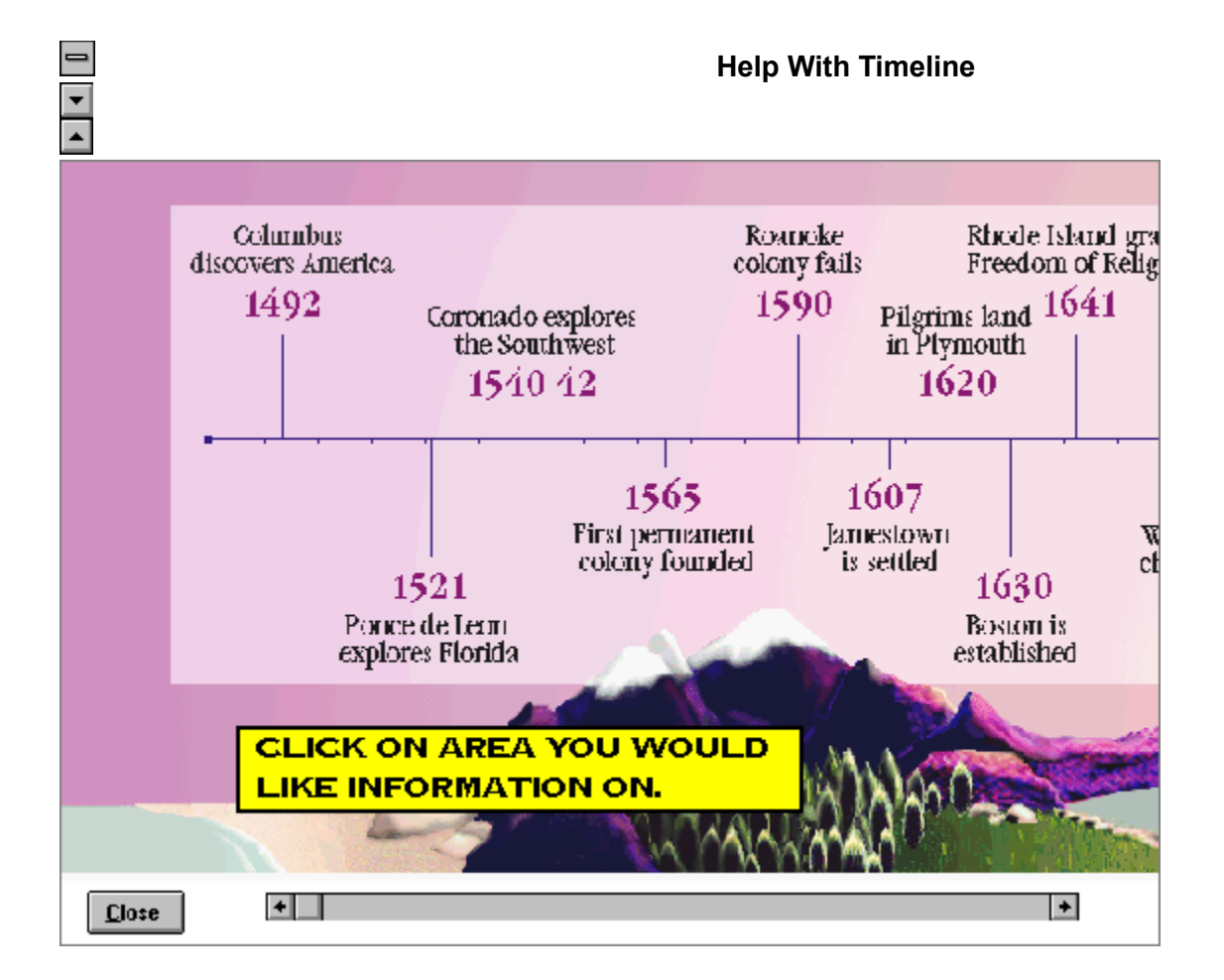

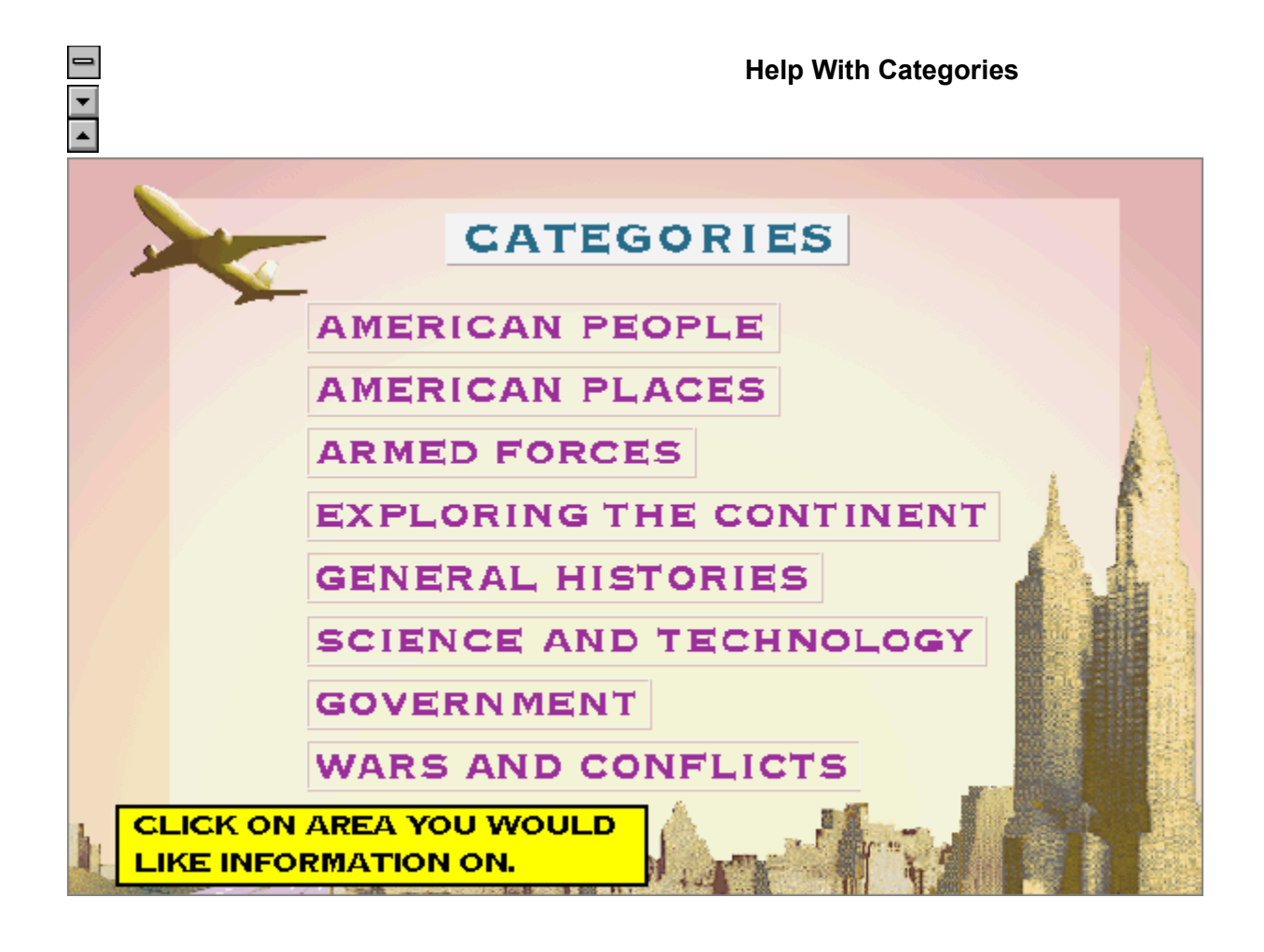

### **Help With Presidents Galleries**

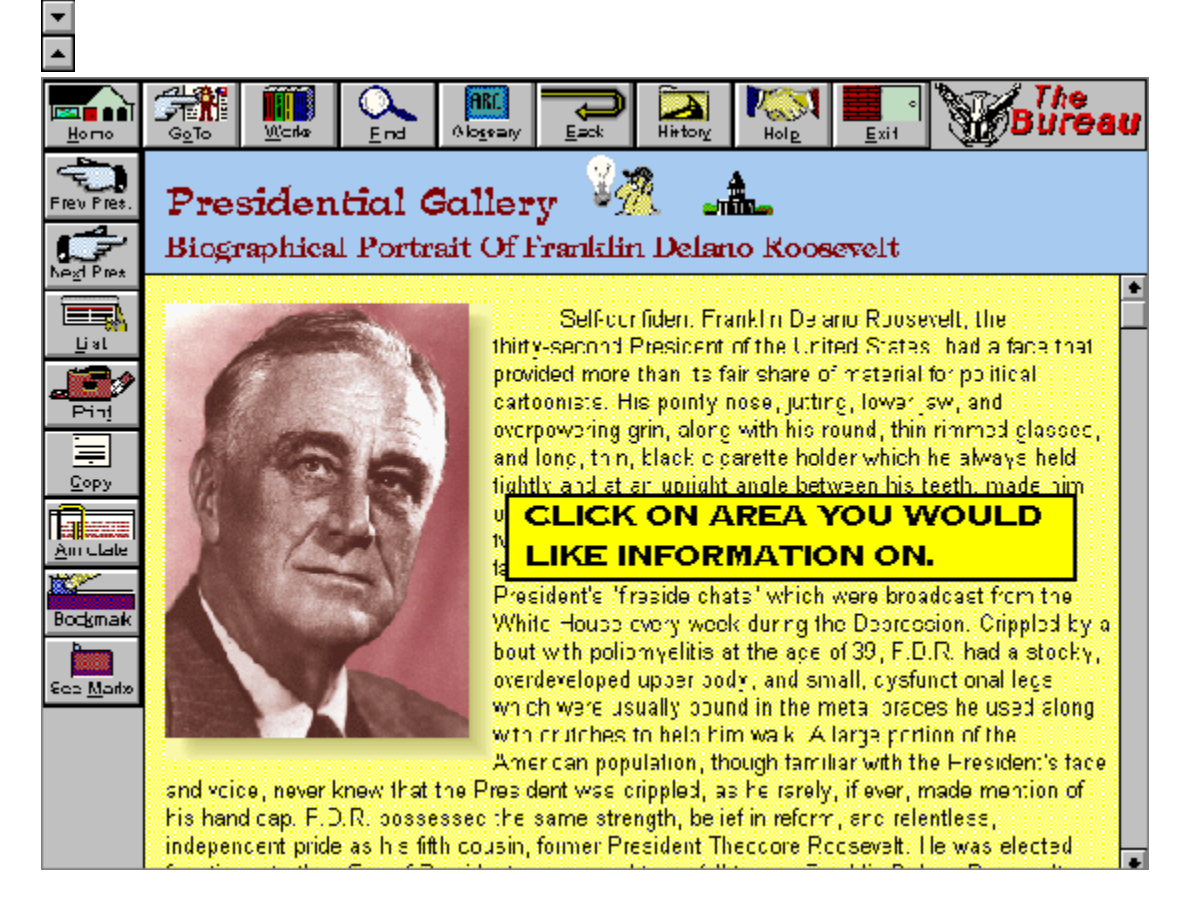

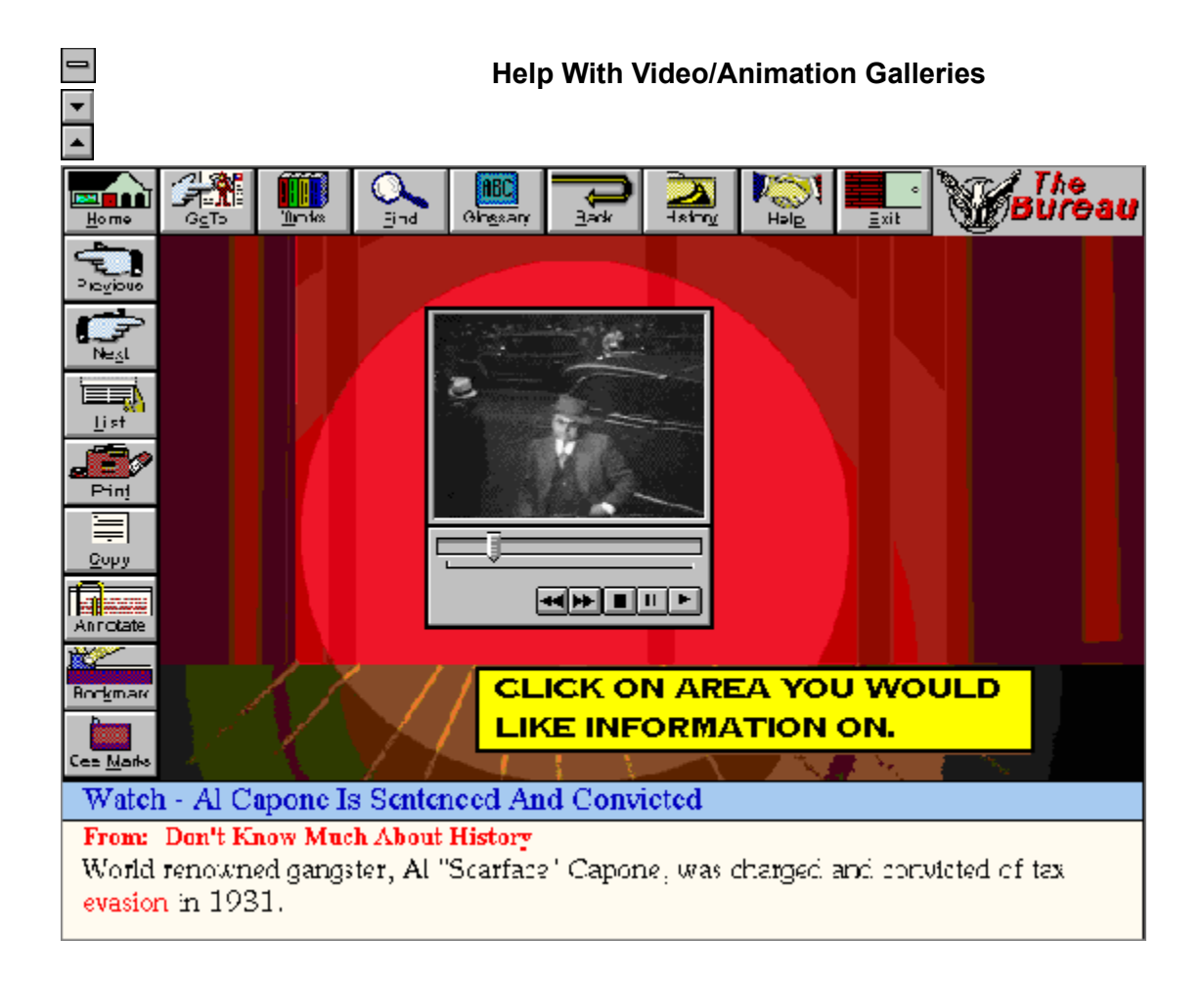

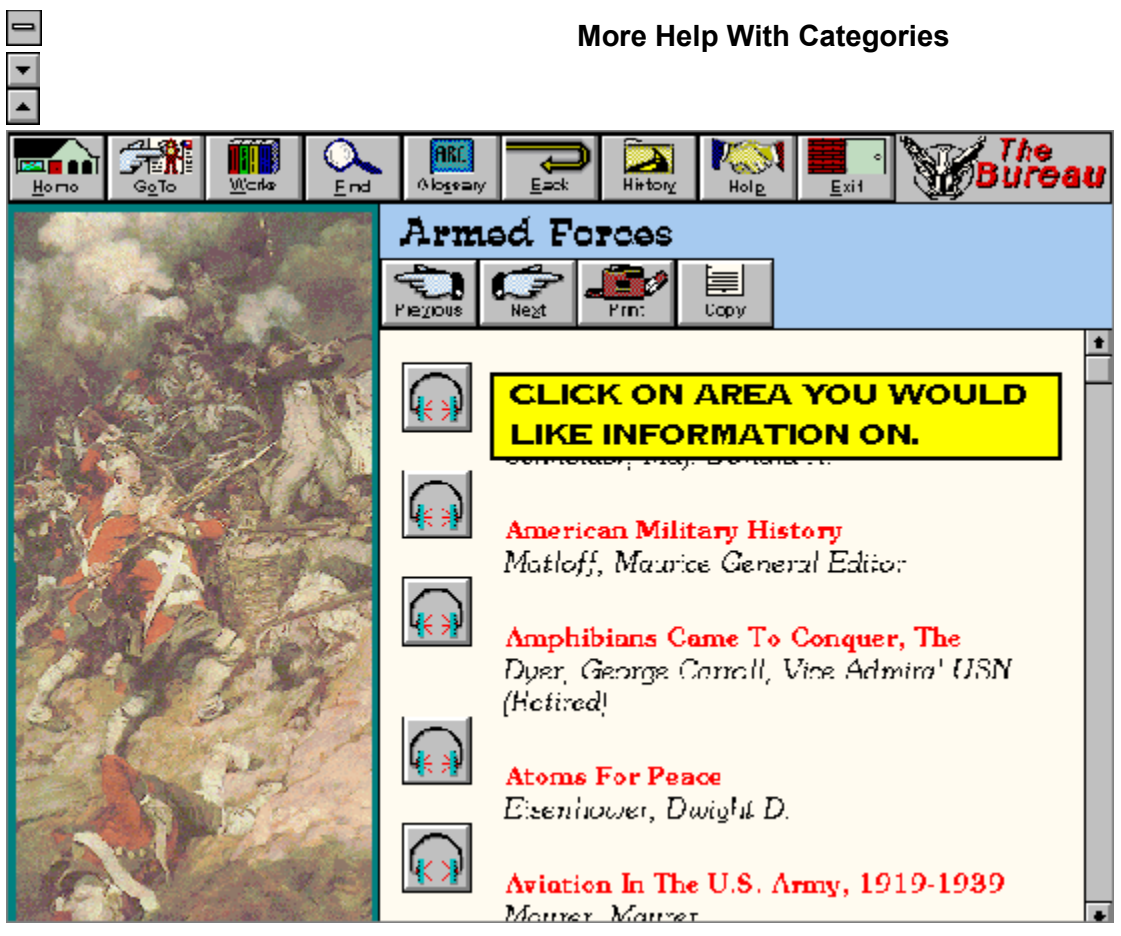

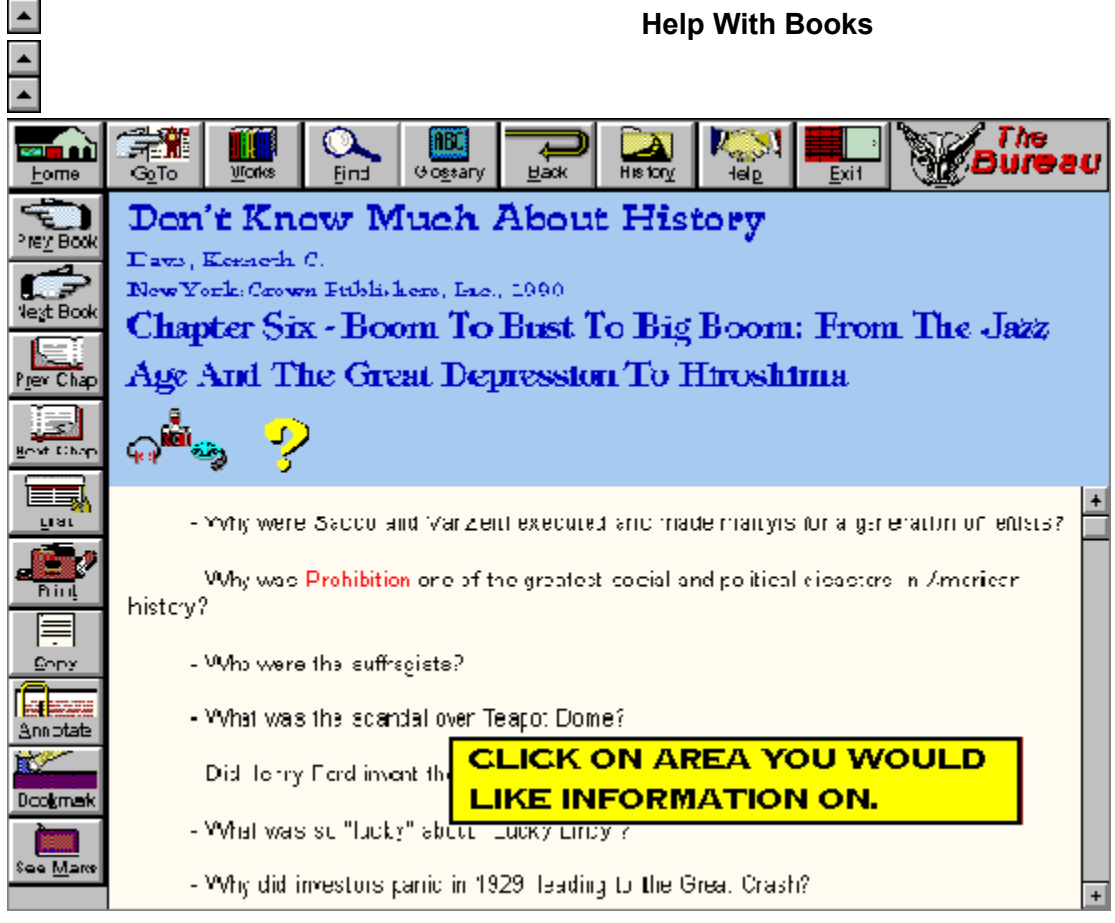

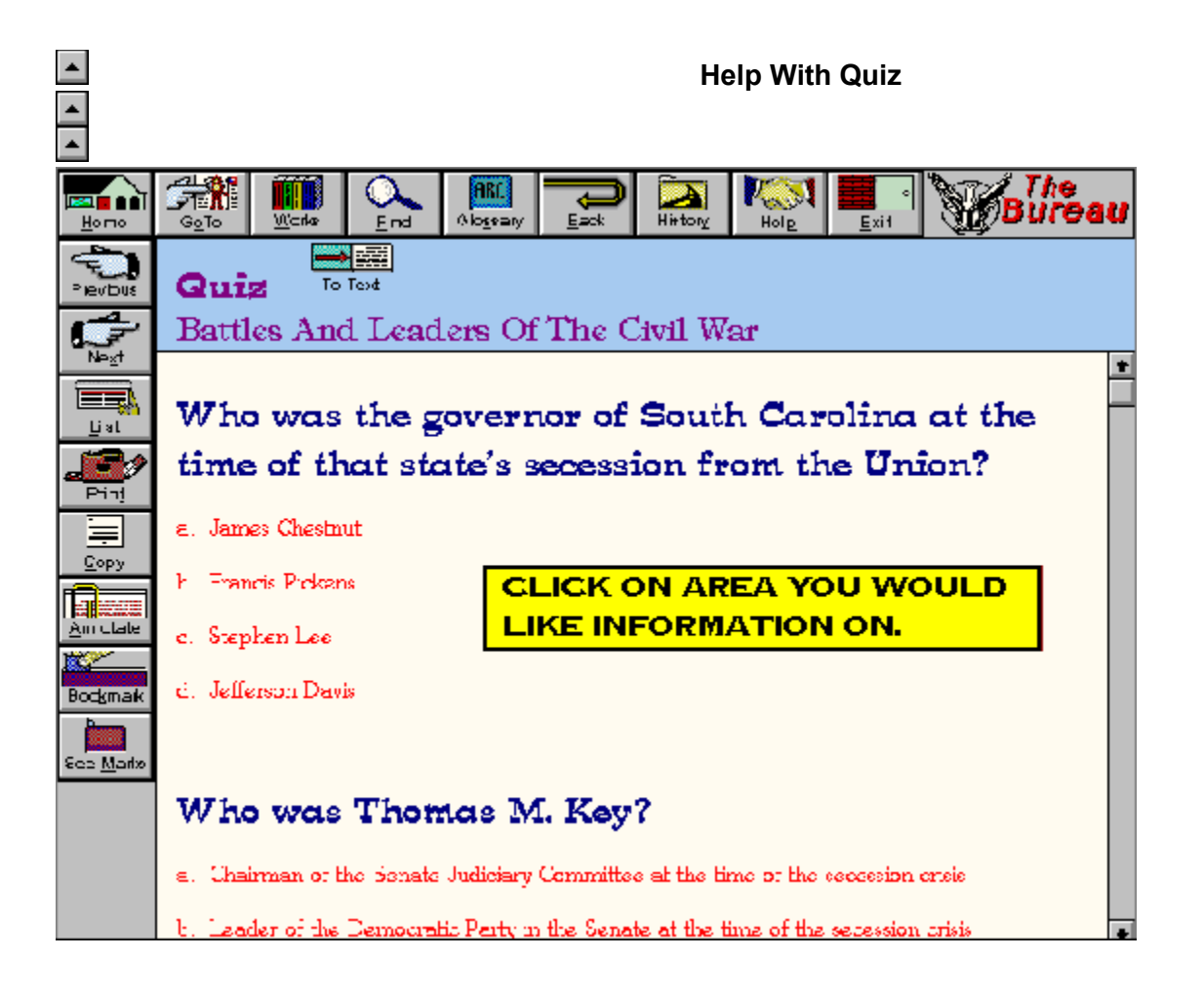

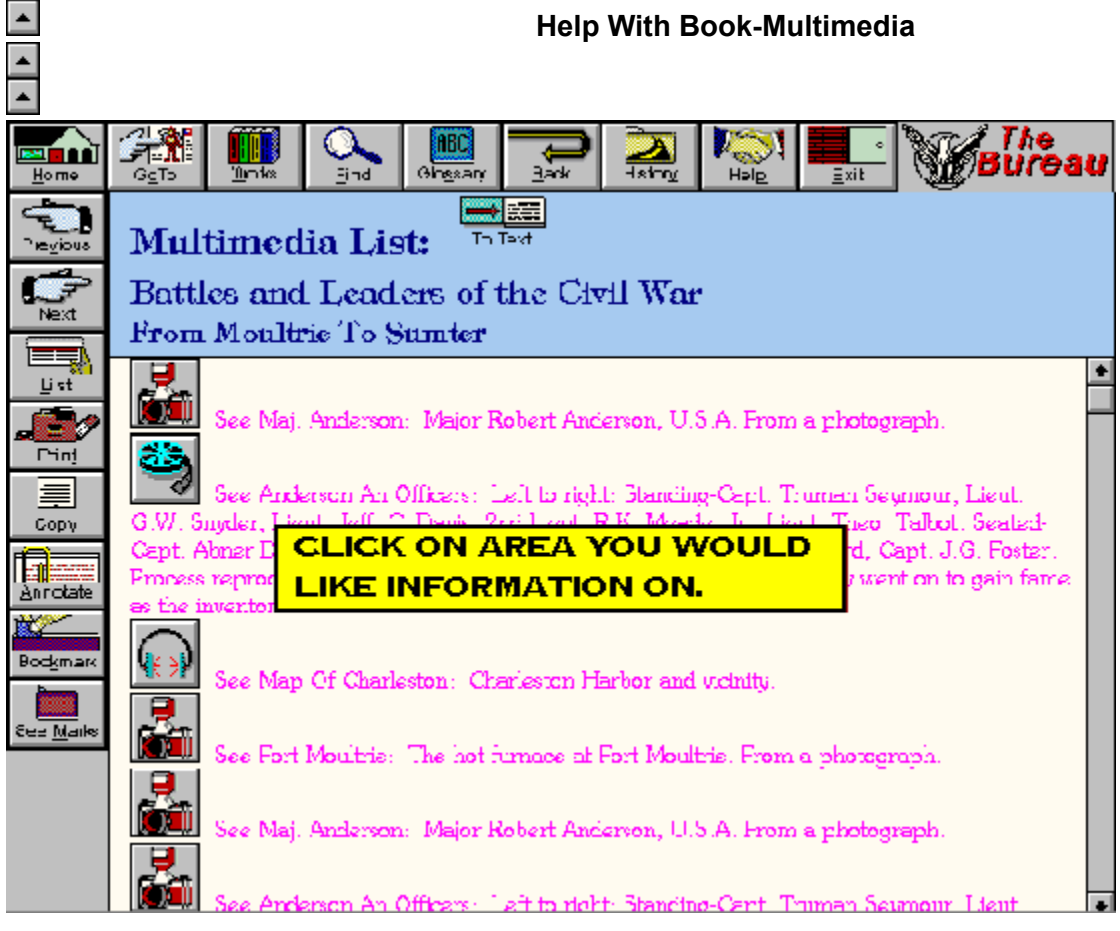

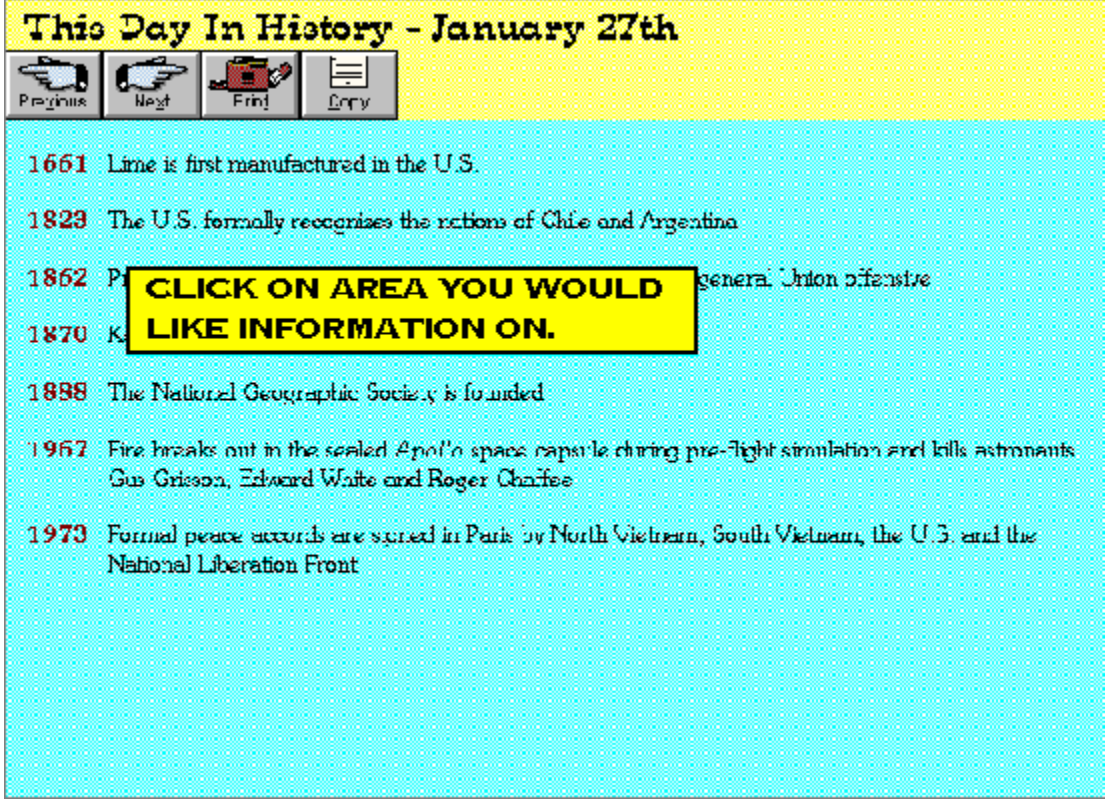

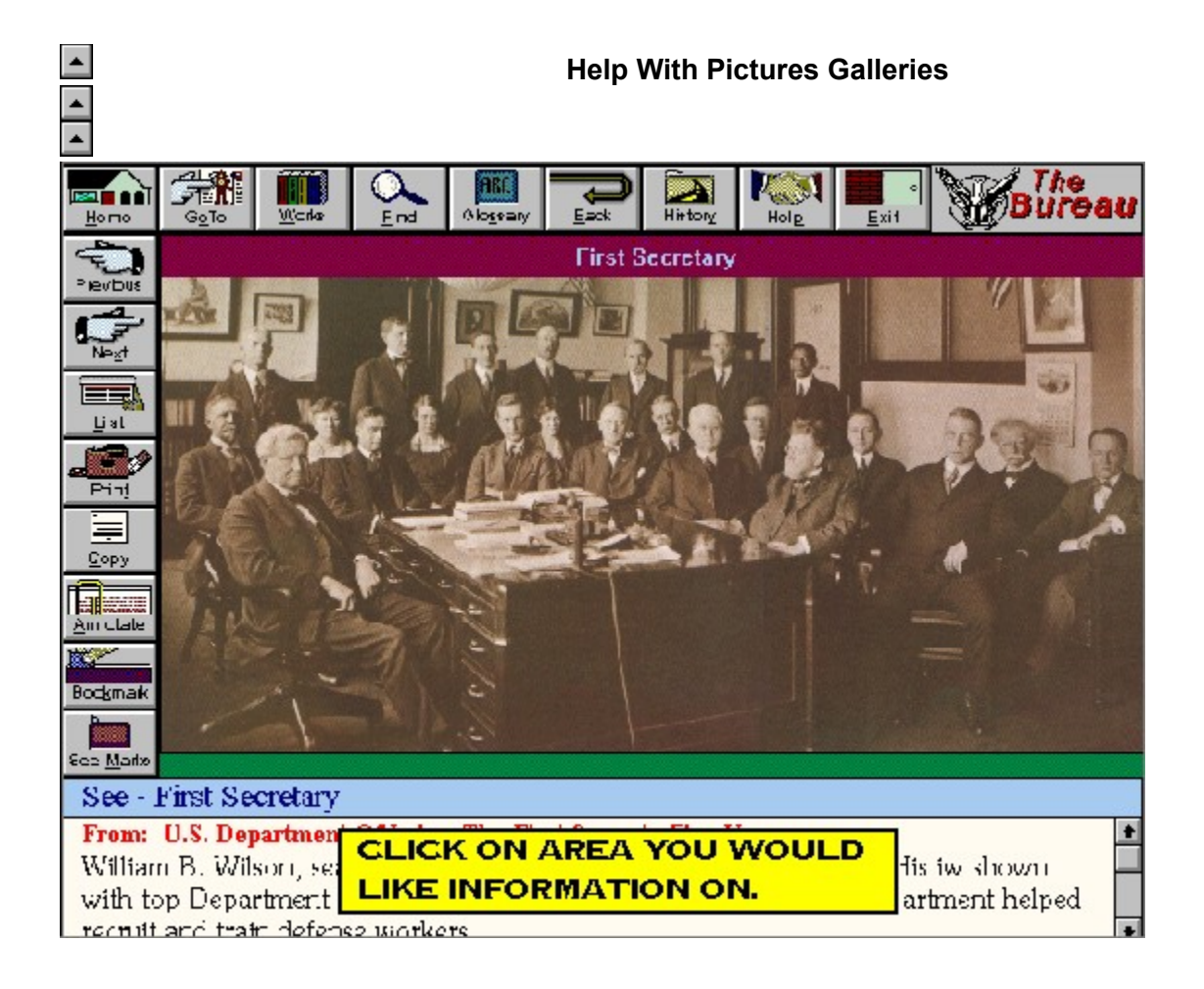

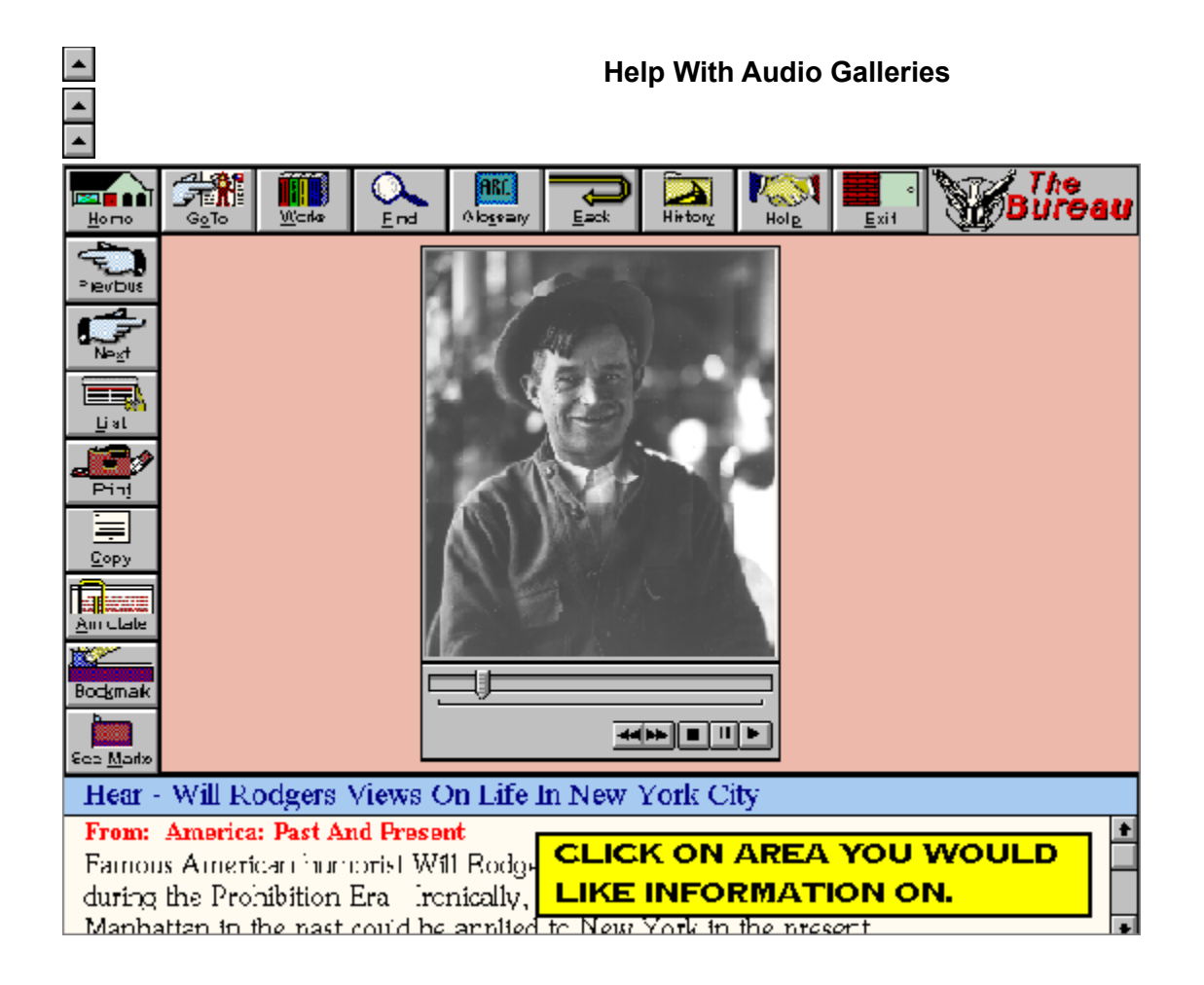

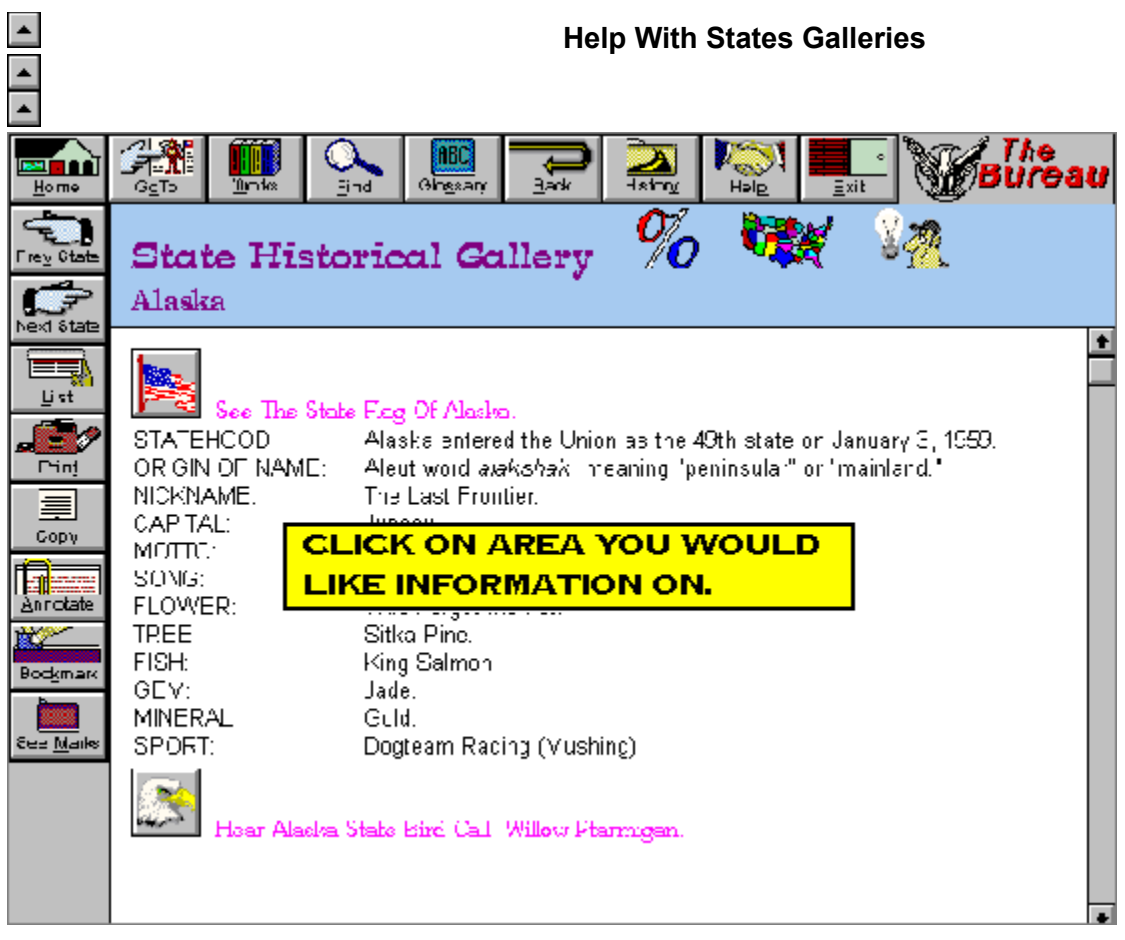

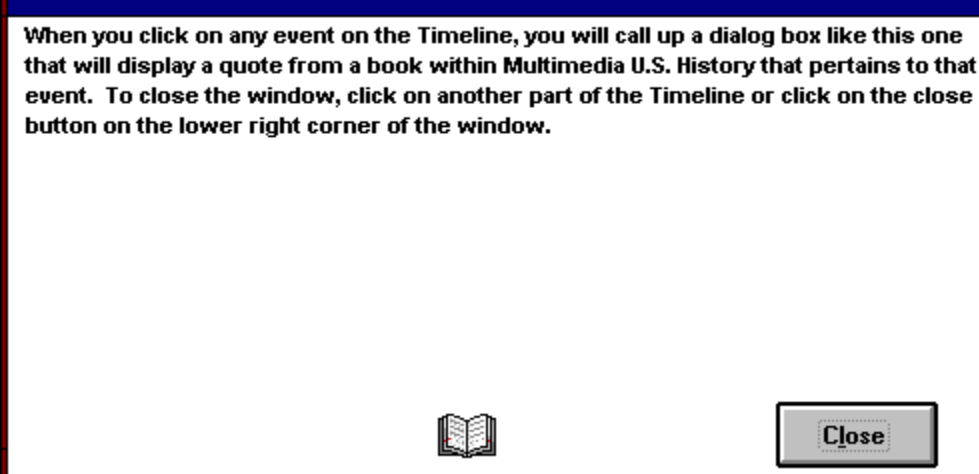

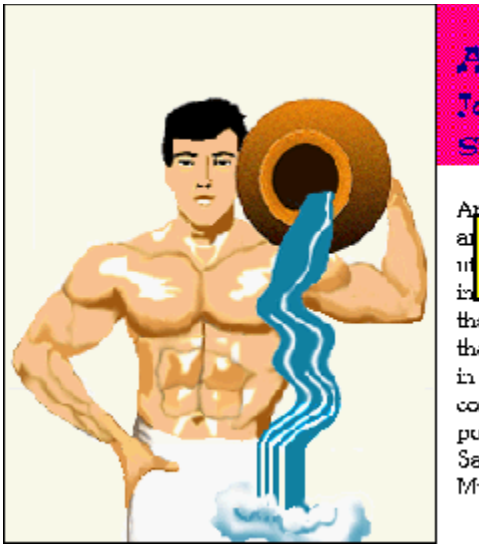

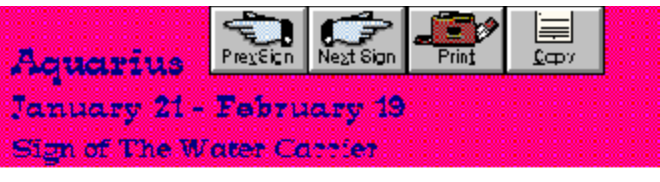

### An almustor, Aquartus is ruled by Saturn. Aquartans are seekers<br>an<mark> CLICK ON AREA YOU WOULD</mark> f the **LIKE INFORMATION ON.** inters

that may be slightly eccontrie. Aquarius is the sign of friends and they are happiest with groups of people. Aquarians like to work in groups, or if alone, they must feel that their work makes a contribution to membind. They want to help others whenever possible. Their most compatible signs are Gemini, Libra, Sagittarius and Aries. Famous Aquarians are Eridget Fonda and Ma Farmw

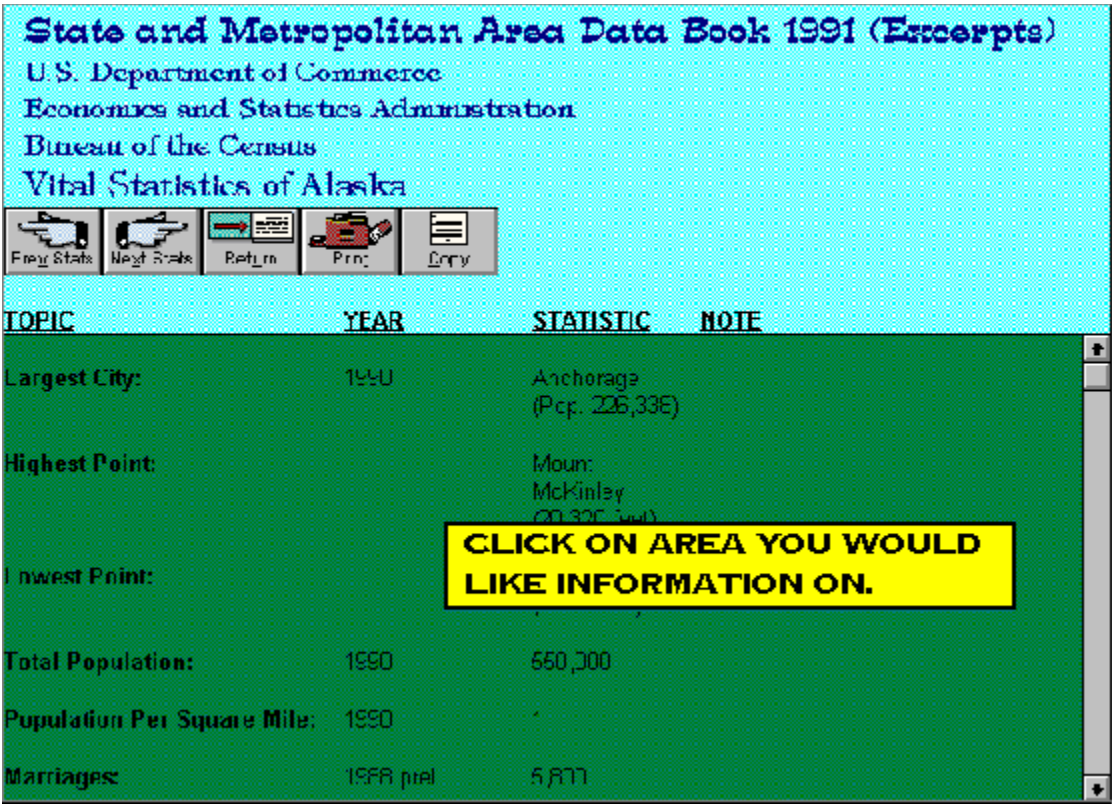

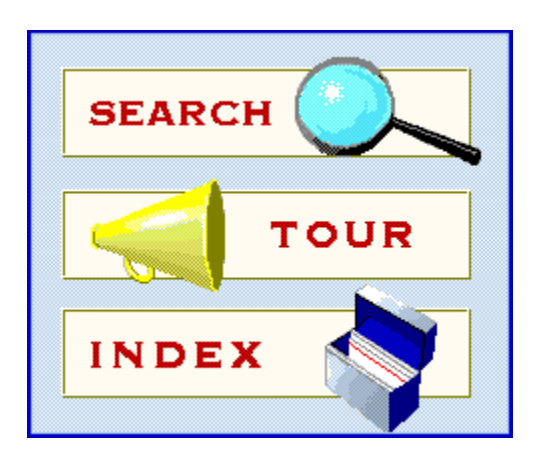

### **Navigating Through Multimedia U.S. History**

There are many ways of navigating through *Multimedia U.S. History*. You can view the different areas available in *Multimedia U.S. History* from the **main screen**, jump from one **topic** to another from a **hot spot**, browse through topics that are related to one another, retrace your steps backwards (topic by topic), or return to any previously viewed topic.

### **Using Links**

**Topics** are linked to one another by means of **hot spots**. A hot spot can be a word or phrase, or a picture or part of a picture. Text hot spots are displayed in red. A picture hot spot may have a border around it. You can identify a hot spot by noticing the mouse cursor: it changes to a pointing hand when over a hot spot.

For example, point to the highlighted words of this topic and you will see the cursor change into a hand, as shown below:

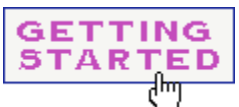

If you click on this icon, it will jump to a different screen, which in this case, is the Help With Contents Screen.

In addition to **jumping** to other topics, hot spots can bring up popup windows. Popups are displayed over the main window. To remove the popup, click anywhere outside of the popup, or press the ESC key. Click on this **hot spot** to view a popup window.

# **Using Full-Text Search**

- To search for topics that contain a certain word or phrase: p.
	- 1 Choose Find from the button bar at the top of the screen.
	- 2 In the Search by Word box, type a **search query** indicating the text for which you are searching.

To enter a previously entered search query, make a selection from the drop-down list box.

- 3 Under Search In, select All Topics, Selected Topic Groups **or** Current Topic Only.
	- \* If you chose Selected Topic Groups, select the groups you want to search from the Topic Groups list box.
	- \* To search only the **topic titles**, choose the **Options button** and select this option, then choose the OK button.
- 4 Choose OK.

A list of titles of each topic containing a **search hit** in the **Search Results** dialog box is displayed.

**See Also**

Browsing Through the Search Results Using Search Operators

### **Browsing Through the Search Results**

When you choose the OK button to search for information, a list of the **topics** that contain **search hits** are displayed in the **Search Results** dialog box.

 $\blacktriangle$ To view a topic in the list:

Double-click the title.

Use the scroll bar to see titles not visible in the list.

**or**

 $\blacktriangle$ 

\* Use the Search Results buttons to move through topics.

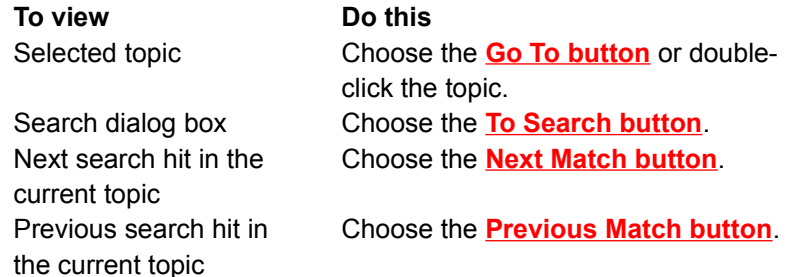

When you view a topic with search hits, the search hits in that topic are highlighted . If you minimize the Search Results window, highlighting turns off until you maximize the Search Results window again.

To close the Search Results window:

\* Choose the Cancel button in the Search Results window.

For your convenience, the Search Results window appears on top of the main window. You can resize it, move it, or minimize it to an icon and then restore it later when needed.

**See Also** Using Full-Text Search Using Search Operators

### **Using Search Operators**

When you use Search to find information, you can use the operators AND, OR, NOT, and NEAR to narrow your search. Each operator is described below. You can enter an operator in either lowercase or uppercase letters ("and" is interpreted the same as "AND").

### **AND**

The AND operator selects topics containing all phrases connected by AND operators. If a phrase does not appear in quotes, any space between words in the phrase is assumed to represent an implicit AND. For example:

Bees love Honey

This phrase finds any topic containing the three words "Bees," "love," and "Honey." This is the same as specifying Bees AND love AND Honey. However, when quotes are used, the entire phrase is searched. For example:

"Bees love Honey"

This phrase finds any topic containing the phrase "Bees love Honey."

### **OR**

The OR operator selects topics containing either phrase connected by OR operators. For example: Bees OR Honey

This query displays topics containing either the word "Bees" or the word "Honey."

#### **NOT**

The NOT operator selects any topic that contains the phrase preceding NOT, but does not contain the phrase following NOT. For example:

Bees NOT Honey

This query finds topics containing the word "Bees" but not the word "Honey."

#### **NEAR**

The NEAR operator selects any topic in which one phrase appears within a certain number of words of the second phrase. The default value is 8 words. For example:

Bees NEAR Honey

This query finds any topic in which the word "Bees" appears within 8 words before or after the word "Honey."

To change the default value, choose the **Options button** in the Search dialog box and enter a new number in the NEAR Means Within box. Words that are next to each other are within one word of each other.

**Tip:** You can choose the **Hints button** in the Search dialog box for a quick reminder on how to use search operators.

#### **See Also**

Using Full-Text Search Using Multiple Search Operators

### **Using Multiple Search Operators**

When you use *Find* to search for information, you can use multiple search operators to define more complex search criteria. For example, if you enter **honey AND bees NOT hives** in the Search by Word box, the search will match **topics** that contain the words "honey" and "bees" but do not contain the word "hives."

By default, operators are evaluated from left to right. You can use parentheses to specify a different order--operators within parentheses are evaluated first.

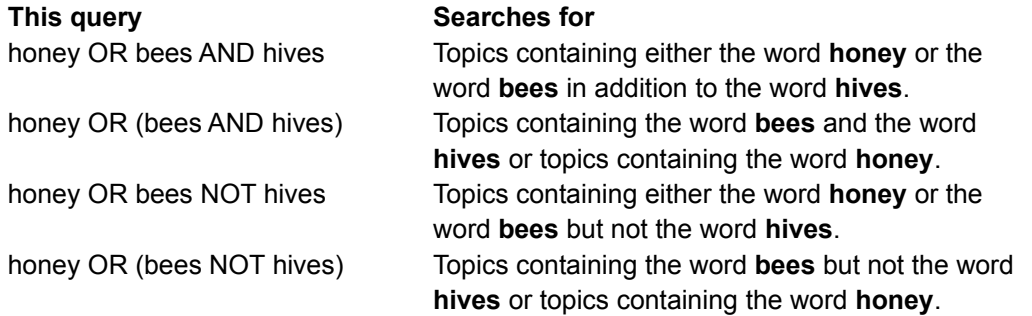

**Tip:** You can choose the **Hints button** in the Search dialog box for a quick reminder on how to use search operators.

**See Also** Using Full-Text Search Using Search Operators

### **Taking a Multimedia Tour**

The Tour button allows you to search for text within the **multimedia** topics.  The computer takes you on a tour through these topics by automatically advancing from one appearance of the searched text to the next. You can use search operators to further define the tour.

To perform a multimedia tour:

 $\blacktriangle$ 

- 1 Choose the **Tour button** from the button bar at the top of the screen.
- 2 Type text to search or choose a previous search from the pull-down list then click the OK button
- 3 Adjust the speed with which the tour will proceed.
- 4 Select a small, medium or large tour which defines the number of multimedia topics to be viewed.
- 5 Choose the **Begin Tour button** to start the tour.
- 6 You can pause the tour in the following ways:
	- \* Choose the **Pause button**.
	- \* Click outside of the tour control window.
	- Minimize the tour control dialog box to an icon by clicking the down arrow in the upper right corner of the window.
	- \* **While the tour is paused, you are able perform other functions and move around**  *Multimedia U.S. History***.**
- 7 To resume the tour, choose the **Resume button**.
	- \* If necessary, maximize the tour control window, by clicking on the icon and choosing Restore.
- 8 Press the **End Tour button** to stop the tour and return to the main window.
- 9 Click the Run Continuously box to create a continuous self-running tour.
- **Tip:** You can choose the Help button in the tour control dialog box for a quick reminder on how to use the tour function.

### **See Also**

Using Search Operators

## **Finding Information Using the Index**

Using the Index button is like using the index of a book. You can browse through a list of keywords, and then jump to a topic by selecting a word from the index. Items found in the index include titles, authors and subject matter.

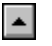

To look up a topic using the index:

- 1 Choose the **Index button** from the button bar.
- 2 Type the word you want to search for or select the word from the Index list.

You can press a key on your keyboard to move quickly to different parts of the list. For example, type "S" to move to words beginning with the letter "S" and then type "O" to see words beginning with "So."

3 Select a word or phrase then choose OK. If only one topic is linked to the word, that topic is displayed. If there is more than one topic linked to the word, the topics are displayed in the **Topics Indexed** dialog box.

To return to the Index, choose the **To Index button**.

4 Double-click the topic you want to view, or select the topic and choose the **Go To button**.

**See Also** Using Full-Text Search **Home Button**

MORE...

**The button that returns to the Home Screen (Contents) from anywhere in**  *Multimedia U.S. History***. Click on this button to go back to the Contents Screen** 

**for** *Help With Multimedia U.S. History.*

**ET N** Home

 $\blacktriangle$ **Goto Button**

**Provides a menu of subjects within** *Multimedia U.S. History* **that allows you to access the subjects directly.**

#### $\blacktriangle$ **Works Button**

**Provides an alphabetical list of works within** *Multimedia U.S. History***. Selecting a title from this list calls up the work.**

**Click here to see a sample of a Book screen:**

# **Glossary Button**

**Calls up the glossary list for** *Multimedia U.S. History***. Click on the word you are interested in and the definition will appear, as well as an audible pronunciation. To close glossary, double click on on upper-left corner of window.**

**Back Button Backtracks through topics in the order viewed.**

#### $\blacktriangle$ **History Button**

**Displays a list of the last 40 topics you have viewed. Double-click any topic title to redisplay the topic.**

**Help Button Calls up On-Screen Help for** *Multimedia U.S. History***.**

 $\left| \right|$ **Exit Button Leaves** *Multimedia U.S. History***.**

### **The Bureau Button**

**Provides information about** *Multimedia U.S. History***, credits, the development team, and the Bureau of Electronic Publishing, Inc.**
**Previous Book Button**

**Displays the preceding book within alphabetical browse sequence.**

## **Next Book Button**

**Displays the following book within alphabetical browse sequence.**

#### **Previous Chapter Button**

**Displays the previous chapter within the selected work**

#### **Next Chapter Button**

**Displays the following chapter within the selected work.**

 $\triangle$ **List Button**

**Displays a listing of the available subheadings under the selected topic. To go to a topic on the list, click once to highlight, and double-click to jump.**

**Print Button Provides a hard copy of the topic currently displayed.** 

#### **Annotate Button**

**You can attach your own comments to a topic. When you annotate a topic, a paper clip icon is placed to the left of the topic heading. The paper clip icon reminds you that you have attached text to this topic. By clicking on the paper clip you can recall the annotation.**

 $\blacktriangle$ 

**Bookmark Button**  $\triangle$ **Places bookmarks within the current topic for easier reference later.**

 $\triangle$ **See Bookmark Button Displays a list of all bookmarks and allows for recall of marked selections.**

# **Multimedia Icon**

**Displays a list of all mutlimedia (sound, picture, animation, video) within that chapter. To see an example of the Book Multimedia screen, click here:**

#### **Quiz Icon Presents a mutliple-choice quiz of five questions relating to the material within**

ŷ **the selected book. To see an example of the Quiz screen, click here:**

#### **Hotword**

**A word within the text that will provide a pronunciation and definition when selected.**

# **Past President**

**Displays the previous president to the one currently displayed in chronological order.**

## **Next President**

**Displays the next president to the one currently displayed in chronological order.**

#### **Scroll Bar**

**Allows you to scroll down or up to view text that does not fit within the window. By clicking on the arrows you advance the text one line. By clicking on the bar you advance one screen.**

#### **Fascinating Fact**

**Provides a little known and interesting piece of trivia about the current topic.**

#### **State Statistics Icon**

**Jumps to the current state's statistics and factual information. Click below to see the statistic screen.**

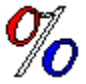

## **Previous Statistics Button**

**Provides statistical information on the preceding state in alphabetical order.**

**Next Statistics Button**

**Provides statistical information on the following state in alphabetical order.**

**Map Icon**

**Provides a map of the United States with the state highlighted. Click on the highlight to see a more detailed map of the state.**

**Bird Call Plays a recording of the state bird's call** **Flag Button Displays the state's flag**

#### **Slide Controller**  $\blacktriangle$

**Allows you to jog through the presentation by clicking on the pointer and moving it back and forth on the slide.**

# **Fast Forward**

**Advances the presentation forward.**

# **Rewind**

**Rewinds the presentation to a previously viewed point.**

## **Stop**

**Stops the playback of the presentation.**

**Previous Video Displays the preceding video in the Gallery** **Next Video Displays the following video in the Gallery**

## **Pause**

**Pauses the playback of the presentation until the pause button is selected again.**

**Play Begins the playback of the current presentation selection.** **Introduction Narration**

**Plays an audio introduction for the corresponding work.**

**Title of Work Jumps to corresponding book. Click on book to see sample Book screen:**

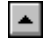

# **Previous And Next Month Icons**

**Advances to the preceding or following month.**

## **Birthstone**

**Gives the name of the flower and the birthstone for the displayed month.**

## **Select Month**

**By clicking on the name of a month on this tree, the program will jump to that month.**

#### **Categories**

**Will display lists of works within selected categories. The categories for**  *Multimedia U.S. History* **include:**

*American People American Places Armed Forces Exploring the Continent General Histories Science and Technology Government Wars and Conflicts*

**To see an example of a category screen, click here:**

**ARMED FORCES**
**Timeline Scroll**

**This operates in the same manner as other scroll bars in** *Multimedia U.S. History***. This bar allows you to view poritons of the Timeline that are off-screen.**

# **Timeline Close**

**Closes out the Timeline and returns you to the Contents Screen. Click on** 

**button to go back to Contents screen:**

Close

# **About This Disc**

**Provides information about** *Multimedia U.S. History***, credits, the development team, and the Bureau of Electronic Publishing, Inc.**

# **Previous Button**

**Goes to the preceding screen within the topic (state, chapter, book, video, etc.)**

#### $\blacktriangle$ **Copy Button**

**Copies the current topic to the clipboard of your computer so it may be used in other applications.**

**Next Button Goes to the following screen within the topic (state, chapter, book, video, etc.)**

# **Term As President**

**Shows the dates that the selected President held office. It also lists the date of their death if they died in office.**

# **Slideshow Slideshow presentation to accompany the audio.**

**Clicking on this icon will take you to the book that the quote about the event is from. To see a sample, click here:**

# **Close Button**

**By clicking this, you close out the event window and return to the main Timeline**

**screen. Click on button to do so:**

[Close]

# **Previous Multimedia Button**

**Displays the preceding chapter that contains multimedia. If there is none within the book selected, it will continue to the preceding book.**

# **Next Multimedia Button**

**Displays the following chapter that contains multimedia. If there is none within the book selected, it will continue to the following book.**

## **Photo Button Shows a still picture.**

**Audio Slideshow Button Plays audio with still pictures.**

**Video/Animation Button Plays a video or animation.**

 $\blacktriangle$ 

**Choices for answers. A popup window and sound effect will tell you if you are right or wrong.**

**To Text Icon Returns to the text from quiz or multimedia list. Click below to go back to Help With Books screen:**

# **Control-menu Box**

**Double-clicking on this box allows you to quit an application or close out a window.**

### **Minimize**

**Clicking on this box will close the selected window without quitting the program. An icon will then appear on your desktop. To reopen, double-click on** 

**it. For any windows from** *Multimedia U.S. History***, this icon will appear:**

### **Maximize**

**Clicking on this box will make the selected window fill your computer screen. When full-screen,** *Multimedia U.S. History* **eliminates scroll bars.**

**Another way to use some button commands is by using the "Alt" key. Each**  冒

**button has an underlined character as shown here in the copy button: By pressing "Alt" and the underlined character - in this case the "C" - you will activate the command associated with that button.**

#### $\left| \bullet \right|$ **Return Button Closes out the Statistics Gallery and returns to the State Gallery. To do so, click**   $\blacksquare$ here: Return

#### **If you are experiencing difficulties running videos and animations, install** *Video for Windows™* **1.1 by following these steps:**

1.  Return to **Program Manager** screen in *Windows*™.  Click on **File** in control bar and choose **Run**.

2. Type the letter of your CD-ROM drive followed by a colon, a backslash and the word **SETUP**. (If your CD-ROM drive is d:, you would type **d:\setup**)

- 3.  Click on **OK** or press **ENTER.**
- 4. Continue by following the instructions as they appear.
- 5.  *Multimedia U.S. History* will automatically open when setup is complete.

### **Home button**

The button that displays the **main screen** for *Multimedia U.S. History*.

**Hints button**

 $Hints...$ </u>

In the Search dialog box, the button that shows examples of how to enter search queries.

### **Works button**

This button displays a table of contents of all available works in *Multimedia U.S. History,* title first.

#### **Category Screen**

This screen allows you to choose books from eight different categories: American People, American Places, Armed Forces, Exploring the Continent, General Histories, Science and Technology, Government, and Wars and Conflicts.

### **Index button**

The button that displays a dialogue box containing selected keywords and the number of related **topics**.

### **Back button**

This button backtracks through **topics** in the order you viewed them.

### **History button**

Displays a list of the last 40 **topics** you viewed.

### **List button**

Displays a window containing the **topics** available under the selected area.

**Gallery button**

Brings you to the **multimedia galleries screen**.

### **Glossary button**

Displays a list of words from which you can view popup definitions.

### **Search button**

The button that searches for all **topics** containing a particular word or combination of words.

#### **Next Match button**

The button in the **Search Results** dialog box that displays the next **search hit** in the current topic not currently displayed on the screen.

#### **Previous Match button**

Previous Match

The button in the **Search Results** dialog box that displays the previous **search hit** in the current topic not currently displayed on the screen.
**To Index button**

To Index

The button in the **Topics Indexed** dialog box that takes you back to the Index dialog box.

**To Search button**

To  $S$ earch</u>

The button in the **Search Results** dialog box that takes you back to the Search dialog box.

#### **Options button**

#### $Of Of Of  $\overline{\mathbf{C}}$$ </u>

The button in the Search dialog box that displays the available search options. The Search Options dialog box is where you can change the NEAR value, select topic titles as the search domain, or select to search from a list of previous topics found.

## **Go To button**

The button in the **Topics Indexed** and the **Search Results** dialog box that displays the selected **topic** from the list.

#### **Bookmark**

A name associated with a **topic** for easy reference. Bookmarks appear on the Bookmark menu. When you select a bookmark from the menu, the topic associated with that bookmark is displayed.

## **Clipboard**

The Microsoft Windows application that holds cut or copied information, which you can then insert into another file. Whenever you use a Cut, Copy, or Paste command, you are using the Clipboard.

#### **main screen**

The "control panel" for *Multimedia U.S. History*. From this screen, you can select which part of the title you want view and what functions you want to perform.

# **topic**

A unit of information containing any combination of text, graphics and **multimedia** options.

# **Topics Indexed**

An index dialog box that lists **topics** from an index search which allows you to browse and go to topics in the list.

## **Search Results**

The dialog box that lists **topics** containing **search hits** from a **search query** and allows you to browse and go to topics in the list.

## **search query**

A combination of words, phrases, and operators which indicate the text to be searched.

# **browse sequence**

A sequence of **topics** arranged so that you view them in succession.

# **topic title**

A name identifying a **topic** found by searches from the Index and Search commands.

# **jump**

A **hot spot** that displays another **topic** in the main window.

## **hot spot**

A word, phrase, or picture, that when selected, performs an action such as jumping to a new **topic** or displaying a **popup** window.

#### **search hit**

An occurrence of text in a **topic** that matches the **search query** entered for the Search command.

## **current position**

The position in an audio or video sequence that is currently being played, indicated by the **thumb** in the **slider** control.

## **thumb**

The pointer in the **slider** of a controller indicating the **current position** in the audio or video sequence.

#### **slider**

The control in an audio or video sequence that contains the **thumb**, which indicates the **current position** in the audio or video sequence.

# **multimedia galleries screen**

All **multimedia** topics in *Multimedia U.S. History* are available from this screen.

#### **multimedia**

*Multimedia U.S. History* incorporates multimedia features including pictures, graphics, audioenriched animations, videos and narrations.

#### **popup**

Smaller windows which are displayed over the main window when a **hot spot** is selected.  To close popup windows, click outside of the popup region or press the ESC key.

**multimedia icon**

A **hot spot** which allow you to experience pictures, narrations, videos and animations.

**Tour Button**

**Lau Loui**<br>Displays the tour dialogue box allowing you to take a multimedia guided tour of the searched text.

# **Begin Tour button**

**Begin Touri**<br>The button in the tour control dialog box which starts a multimedia topic tour.

**Pause button**

The button in the tour control dialog box which stops the **multimedia** tour until the user presses the **Resume button**.

**Resume button**

The button in the tour control dialog box which continues the paused **multimedia** tour.

## **End Tour Button**

The button in the tour control dialog box which stops the **multimedia** tour and closes the tour control dialog box.

# **Object**

Any combination of text, audio and graphics to be used as a single unit and copied into another application.

#### **Linking**

Creates a link between the original **object** and all copies of the object in other software applications. Changes made to the original or any of its copies will appear on all versions of the object.  In order to link an object, it must first be saved as a document.

## **Embedding**

Creates a copy of an **object** from one software application to another.  Once an object is embedded, changes can be made to either the original or the copy without effecting the other.

## **control menu box**

Double-clicking on this box allows you to close the selected window.

## **Author Icon**

This icon appears in the non-scrolling region containing the title before every work.  For more information.